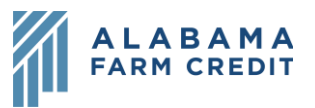

## **Ag Banking Online (ABOL) Accounts Overview**

- 1) Home page
	- a) Return to this page at any time by clicking the **Home** tab in the left navigation pane
	- b) Displays a list of your accounts, both active and inactive
	- c) You can see the **Online Display Name, Unpaid Principal** amount and **Accrued Interest** amount for each account
	- d) Clicking on the account tile takes you to account **Transactions**
- 2) Account page
	- a) Transactions tab
		- i) Displays a list of transactions on the loan
			- (1) Sort by **Date, Description or Amount** using the column headers
			- (2) Expand/collapse **Transaction Details** by clicking on the transaction
			- (3) Use the **Options** icon  $\left(\frac{1}{x}\right)$  to the far right of the transaction to **Toggle Details, Print** the transaction or **Ask a Question**, which generates a new transaction-level thread with transaction details in the **Messages** section of the site
		- ii) Icons above the list of transactions:
			- (1) **Search <sup>(Q)</sup>**: Search transactions by entering freeform text criteria
			- (2) **Filter**  $(\mathbf{V})$ : Enter or select filter criteria to narrow down the list of transactions
			- (3) **Quick Transfer**  $(\hat{\varsigma}^{\pm})$ : Transfer funds from one account to another

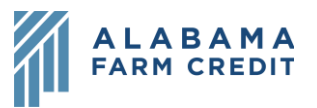

- (4) **Export** : Export the list of transactions to an Excel or CSV spreadsheet
- (5) **Options** : **Print** the list of transactions or **Ask a question** about your account, which generates a new account-level thread in the **Messages** section
- b) Details tab
	- i) Displays all the details of the account
	- ii) Print the details by using the **Print** icon in the top right
	- iii) **Account Visibility** lets you decide whether the account appears on your Home page
		- (1) If you hide the account and later want to add it back to your Home page, go to **Settings > Account Preferences > Hidden Accounts**, select the Loan and toggle the **Account Visibility** back on